## **Download automático de NFe via XML**

O SIGA dispõe de download automático das NFe's emitidas contra o seu CNPJ, com 3 finalidades básicas:

- Efetuar recebimento automático dos seus pedidos de compra
- Gerar nota de venda de industrialização com retorno da mercadoria recebida
- Geração dos arquivos SPED

A configuração pode ser feita na aba de Administração > Configuração Geral:

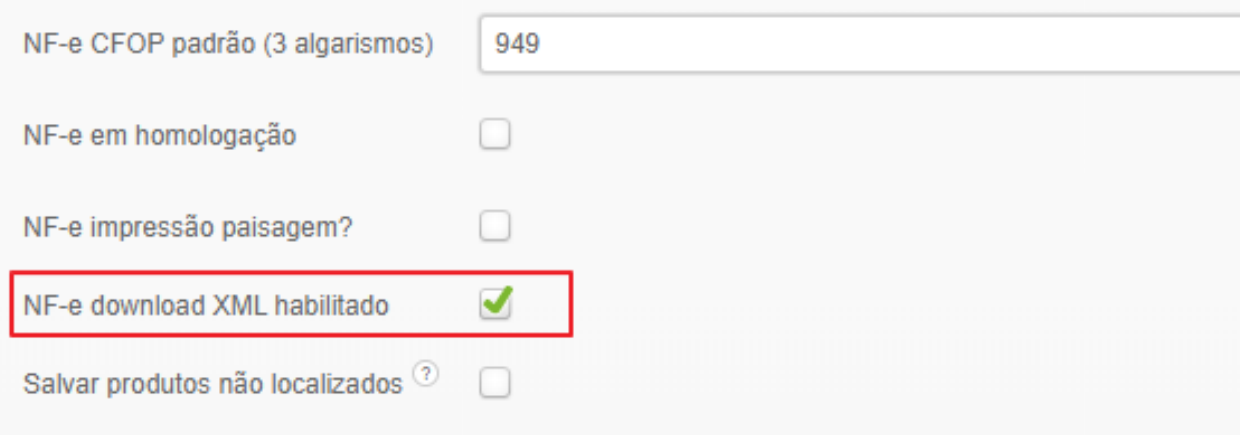

**Nota 1:** Durante a importação do XML, o SIGA precisa localizar os itens da nota dentro do seu cadastro de produtos. Para isso, ele consulta seu cadastro de 3 formas, e você pode utilizar qualquer uma delas (sendo a forma 2 mais fácil, versátil e indicada):

1. Código do produto na nota é igual ao "Código" do produto no SIGA:

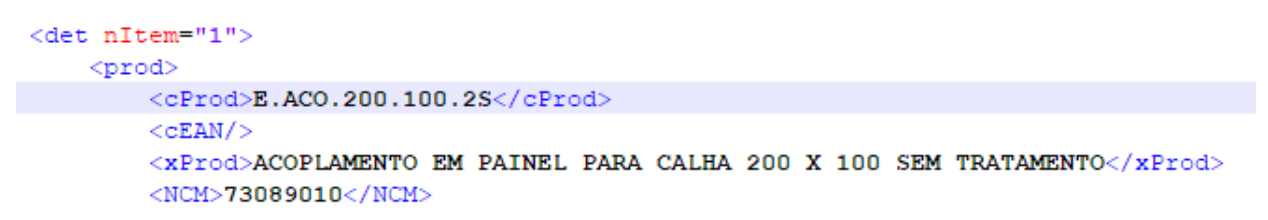

*Detalhe do arquivo XML*

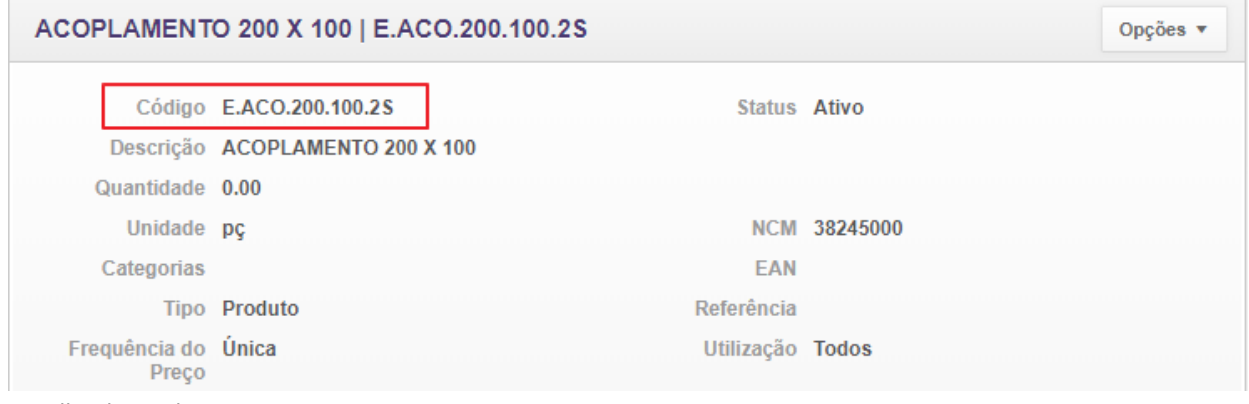

*Detalhe do produto no SIGA*

Página 1 / 4 **(c) 2024 Vortal Admin <info@vortal.com.br> | 18-05-2024 14:55** [URL: https://sac.vortal.com.br/index.php?action=artikel&cat=2&id=36&artlang=pt-br](https://sac.vortal.com.br/index.php?action=artikel&cat=2&id=36&artlang=pt-br)

2. Código do produto na nota consta na "Referência" do produto no SIGA. Se você adquire o mesmo produto de diversos fornecedores, você pode e deve inserir o código deles aqui neste campo, separados por vírgula, ponto e vírgula ou por espaços:

```
<det nItem="1">
<prod>
    <cProd>E.ACO.200.100.2S</cProd>
    <cEAN/<xProd>ACOPLAMENTO EM PAINEL PARA CALHA 200 X 100 SEM TRATAMENTO</xProd>
     <NCM>73089010</NCM>
```
*Detalhe do arquivo XML*

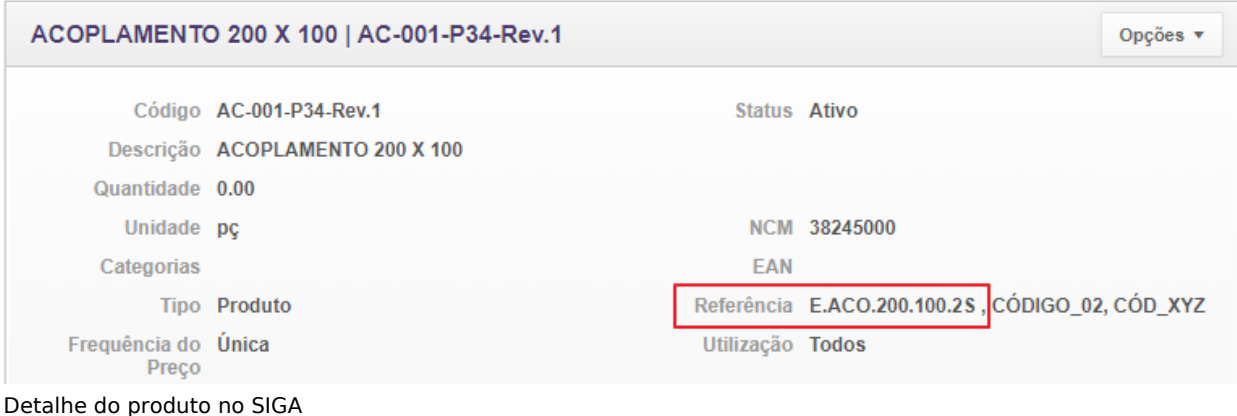

3. Tag **<xPed>** e **<nItemPed>** que referenciam o seu PEDIDO de compra no SIGA **estão inseridos** no XML. Para isso, o emitente da nota precisa informar estes campos na nota dele, sendo: **xPed** = número do seu pedido no SIGA **nItemPed** = número do item no pedido

```
<det nItem="1">
 <prod>
     <cProd>E.ACO.200.100.2S</cProd>
     <<CEAN/<xProd>ACOPLAMENTG EM PAINEL PARA CALHA 200 X 100 SEM TRATAMENTO</xProd>
     <NCM>73089010</NCM>
     <CFOP>5902</CFOP>
     <uCom>PC</uCom>
     <qCom>1.0000</qCom>
     <vUnCom>420.00000</vUnCom>
     <vProd>420.00</vProd>
     <<CEANTrib/>
     <uTrib>PC</uTrib>
     <gTrib>1.0000</gTrib>
     <vUnTrib>420.00000</vUnTrib>
     \langle \texttt{indTot}\rangle1</indTot>
     <xPed>002138/19</xPed>
     <nItemPed>1</nItemPed>
 </prod>
```
*Detalhe do arquivo XML*

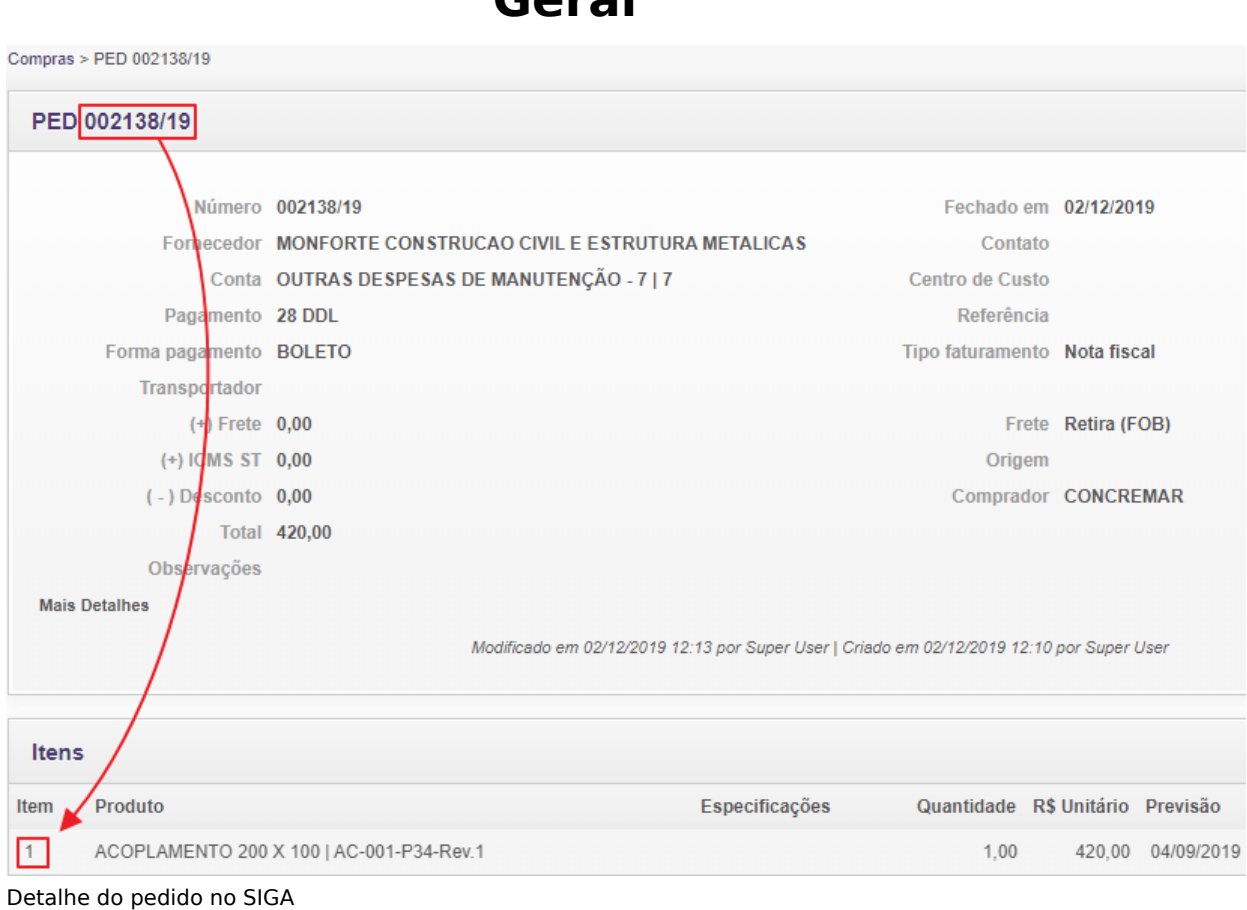

Falhando todas, a importação trará apenas a quantidade, valores e impostos (prejudicando o processo que for utilizar aqueles dados futuramente). Exemplo: geração do SPED não vai inserir o item, por não ter sido localizado na entrada.

**Nota 2:** Caso as opções de pesquisa acima falhem, o SIGA ainda permite que o item não localizado seja automaticamente inserido no seu cadastro. Para isso, você deve deixar a opção abaixo marcada:

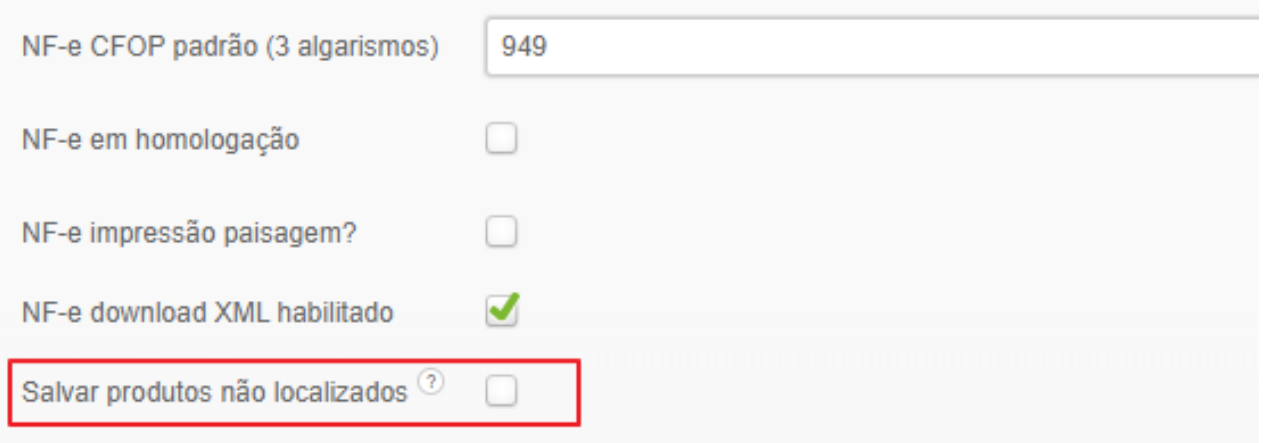

Entretanto, observe que isso pode levar a duplicidades no seu cadastro e problemas com a movimentação de estoque, nos seguintes casos: Página 3 / 4

- 1. Você está recebendo material de um novo fornecedor, e ainda não atualizou o seu cadastro de produto com o código dele. Veja a situação de pesquisa **"2"** na nota 1. Por não localizar o item, o SIGA cadastra novamente.
- 2. Você solicita ao seu fornecedor que preencha os campos **xPed** e **nItemPed** na emissão da nota, e o faturista esquece. Veja a situação **"3"** acima. O mesmo pode acontecer se você fizer o pedido verbal, ou seja, sem PEDIDO no SIGA.
- 3. O fornecedor insere o código de produto errado na nota, faltando uma letra por exemplo, e o SIGA não localiza o produto, lançando novamente no sistema.

Por isso, se optar por salvar automaticamente, assegure-se que o responsável pelo seu cadastro de produtos esteja sempre em comunicação com o departamento de compras, e mantenha o cadastro sempre atualizado. Havendo duplicidade em um insumo de produção, que já conste na estrutura de produto por exemplo, o item cadastrado em duplicidade vai gerar estoque, mas a baixa será efetuada no outro original já cadastrado na estrutura.

ID de solução único: #1036 Autor: : Fernando Última atualização: 2019-12-04 14:57